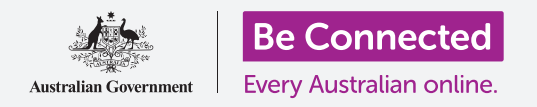

# Лаптоп со Windows: Подготовка за поставување

#### **Ресетирајте на вашиот компјутер со Windows за да го направите безбеден и да го подготвите за нов почеток.**

Користениот компјутер со Windows, без оглед дали сте го купиле или ви го подарил некој пријател или член на семејството, пред да го користите треба да се ресетира. Ресетирањето на компјутерот ги брише сите датотеки и лични информации на претходниот сопственик, и ви овозможува да го поставите компјутерот како да е сосема нов.

### Што ќе ви треба

Пред да го почнеме овој дел, вашиот компјутер најпрво треба да го има најновото издание на Windows, односно Windows 10. За повеќе информации за Windows 10, осврнете се на водичот *Лаптоп со Windows (Windows laptop): Безбедност и приватност (Security and privacy)*. Исто така, треба да проверите треба да проверите дали компјутерот е приклучен во штекерот, дали е вклучен и дали го прикажува екранот за **Најавување (Sign-in)**. Ако користите глувче, проверете дали е поврзано правилно.

### Првите чекори

Бидејќи вашиот компјутер е вклучен, би требало да покажува нешто на екранот. Ако екранот е црн, тогаш вашиот компјутер можеби преминал во режим на спиење.

Притиснете го нежно **Копчето за празно место (Space bar)** на тастатурата за да го разбудите. Ако не се случи ништо, притиснете го кратко копчето за напојување за да го вклучите компјутерот.

Ако на екранот ви се побара да изберете јазик, вашиот компјутер со Windows е веќе ресетиран и е подготвен за поставување. Можете да прескокнете понапред во упатството наречено *Лаптоп со Windows: Поставување (Set up)* за да го завршите поставувањето на вашиот компјутер.

Ако видите екран за **Најавување (Sign-in)**, тоа значи дека треба да го ресетирате вашиот компјутер. За да продолжите, ќе ви треба лозинката или ПИН-кодот на

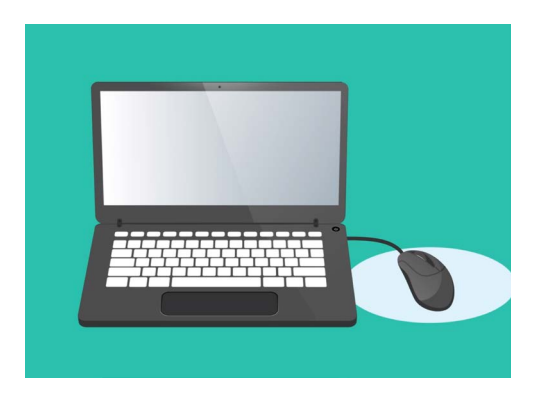

Ако со вашиот лаптоп користите глувче, проверете дали е поврзано правилни пред да го почнете ресетирањето

претходниот сопственик, па затоа бидете сигурни дека тој/таа е блиску до вас за да ви помогне. Без лозинката или ПИН-кодот на претходниот сопственик, нема да можете да го ресетирате компјутерот.

Кога претходниот сопственик ќе ја внесе неговата лозинка или ПИН-код, екранот ќе го смени изгледот во **Работната површина (Desktop)** и тогаш можете да продолжите.

# Лаптоп со Windows: Подготовка за поставување

### Како да ја најдете опцијата за обновување во Параметрите на Windows

 **на Windows (Windows Recovery)**. Можете да ја најдете во менито **Параметри на** За да го ресетирате компјутерот, ќе ја употребите функцијата наречена **Обновување Windows (Windows Settings)**. За да го отворите ова мени:

- **1.** Кликнете на копчето **Старт (Start)** во долниот лев агол на екранот. Ќе се појави **Менито Старт (Start menu)**.
- **2.** На левата страна на **Менито Старт (Start menu)**, најдете ја малата икона со запченик и кликнете на неа. Ќе се појави почетниот панел на **Параметрите на Windows (Windows Settings)**.
- **3.** Во долниот дел најдете ја опцијата **Ажурирање и безбедност (Update & Security)**. Ако не можете да ја видите, можете да го употребите глувчето за да прелистате сè додека не ја најдете. Кликнете на неа за да ја отворите.
- **4.** Во менито на левата страна, кликнете на **Обновување (Recovery)**. Десната страна на екранот ќе се измени и ќе ги прикаже опциите за **Обновување (Recovery)**.

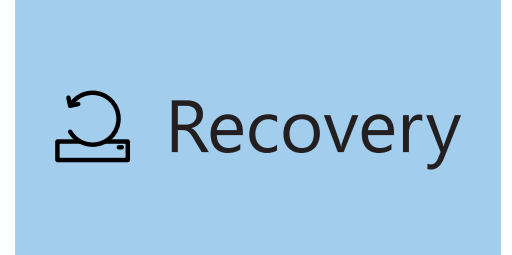

Опцијата за обновување ќе се појави во менито Ажурирање и безбедност (Update & Security) на Параметрите на Windows

### Како да го подготвите компјутерот за обновување

Во горниот дел на опциите за **Обновување (Recovery)** можете да ја видите опцијата **Ресетирај го овој компјутер (Reset this PC)**.

Оваа опција ќе ги отстрани безбедно сите лични информации, датотеки и апликации на претходниот сопственик.

- **1.** Кликнете на копчето што вели **Почеток (Get Started)**.
- **2.** Ќе се отвори син прозорец во кој што пишува **Ресетирај го овој компјутер (Reset this PC)** и ќе ви побара да изберете дали да ги зачувате корисничките податоци или да отстраните сè.
- **3.** Бидејќи сакате да ги избришете сите лични информации, датотеки и апликации на претходниот сопственик, кликнете на **Отстрани сè (Remove everything)**.
- **4.** На вашиот компјутер ќе му треба една минута за да се подготви. Потоа, ќе ви покаже неколку **Дополнителни параметри (Additional settings)**, што можете да ги употребите за да го направите ресетирањето побезбедно. Кликнете на **Измени ги параметрите (Change settings)**.

#### Изберете опција

Отстрани сè

Исполнетото сино поле значи дека треба да проверите внимателно кое дејство се подготвувате да го извршите

# Лаптоп со Windows: Подготовка за поставување

- **5.** Информациите се менуваат за да ја покажат опцијата **Бришење на податоци (Data erasure)**. Тоа ги брише сите податоци, информации и апликации на претходниот сопственик, и претставува најбезбеден начин за ресетирање на претходно користен компјутер. Кликнете на копчето за да го вклучите **Бришењето на податоци (Data erasure)**.
- **6.** Кликнете на **Потврди (Confirm)** за да продолжите со ресетирањето.

### Како да извршите ресетирање

Вашиот компјутер сè уште не почнал да брише податоци, но кога ќе се појави пораката **Подготвен за ресетирање на овој компјутер (Ready to reset this PC)**, ова е последната прилика претходниот сопственик да направи резервна копија од кои било датотеки или фотографии. Оттука па натаму, нема да можете да ги повратите податоците!

Ресетирањето ќе трае од 30 до 60 минути, во зависност од тоа колку податоци треба да се избришат.

Кога ќе се подготвите, кликнете на **Ресетирај (Reset).**

Ресетирањето ќе почне со екранот за подготовка **Подготовка за ресетирање (Preparing to reset)**. Ознаката за процент ќе покаже уште колку е потребно за да заврши секоја фаза на ресетирање Вашиот компјутер ќе се рестартира, и потоа ќе прикаже црн екран со логото на Windows, името на производителот на компјутерот, или празен црн екран.

Сите овие екрани се нормален дел од процесот на ресетирање.

### Завршување

 Кога ќе видите екран што ви бара да **Изберете јазик (Select a language)**, вашиот компјутер е ресетиран и подготвен.

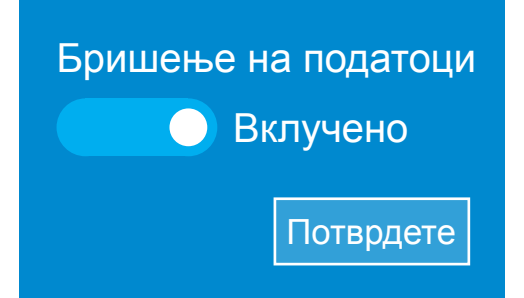

 претходниот сопственик ќе Откако ќе кликнете на Потврди (Confirm), има последна прилика да зачува какви било датотеки или фотографии што сè уште постојат на компјутерот

#### Подготовка за ресетирање

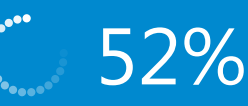

Ознаката за процент ќе покаже уште колку време преостанува до завршувањето на секоја фаза на ресетирање